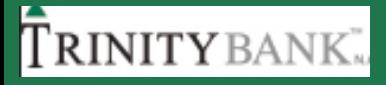

## **MOBILE BANKING Instructions for Accessing Multiple Companies**

#### **TRINITY** BANK

### **1. Login Screen**

On Mobile, Click on Trinity App and enter your current login information.

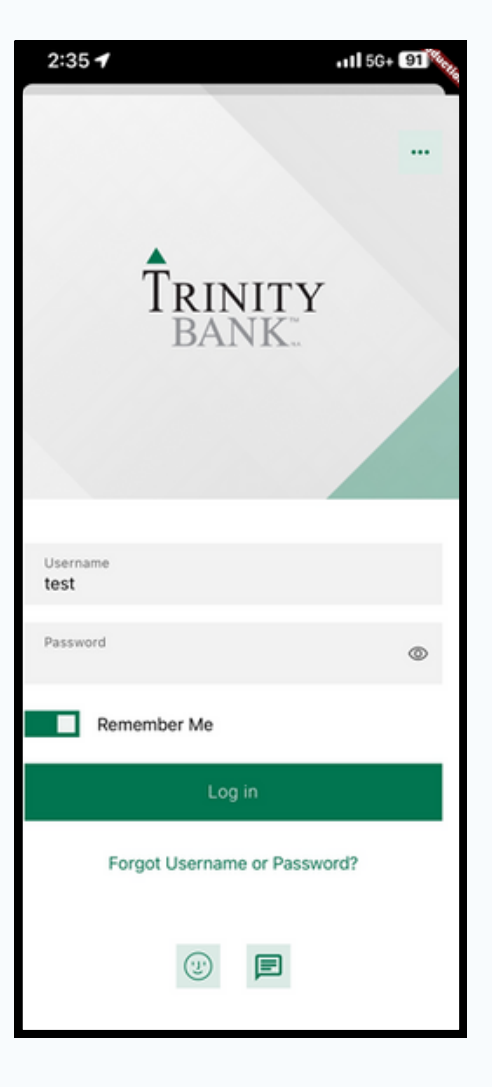

#### TRINITY BANK

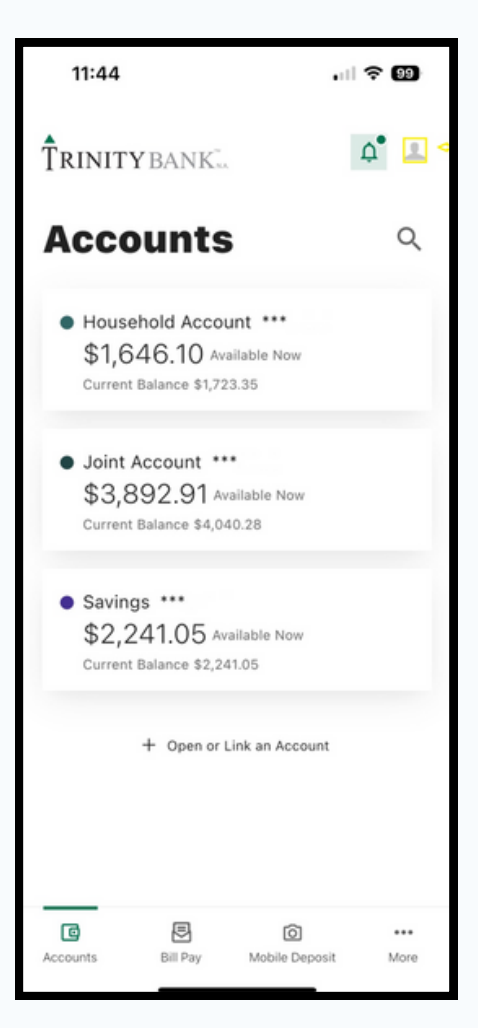

#### **2. Dashboard**

Click your profile image on the top right corner.

#### TRINITY BANK.

## **3.Switch Profile tab**

You will see an option to Switch Profile. Click on it.

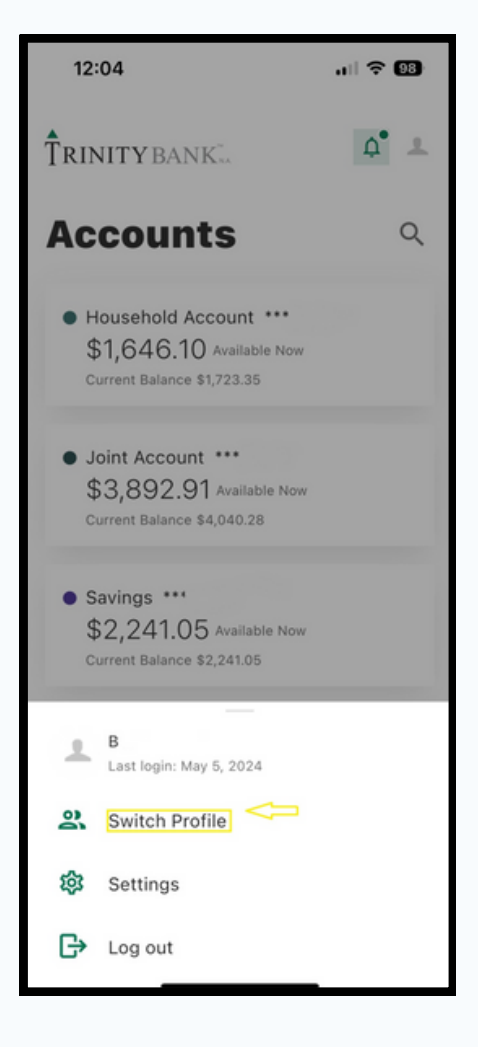

#### **Trinity** bank.

#### **A** Ringer  $\Delta^2$  . TRINITY BANK. **Accounts**  $\alpha$ · Household Account \*\*\* \$1.646.10 Available Now Current Balance \$1,723.35 · Joint Account \*\*\* \$3,892.91 Available Now **Profiles** B ക്  $\overline{\vee}$ RAB (Consumer) Mickey **LLC** Mickey LLC (Business Primary User) mm

### **4. List of all Profiles**

- All companies are listed allowing you to make your selection.
- There is a check mark next to the profile that you are currently on.

#### TRINITY BANK<sup>®</sup>

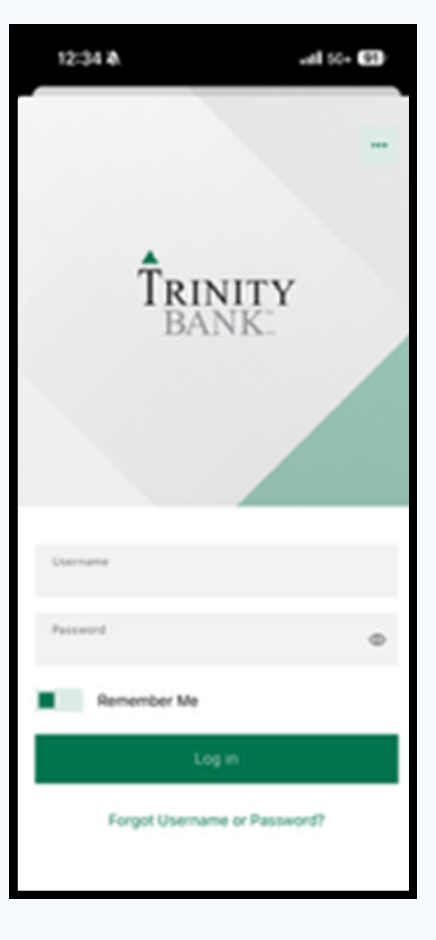

#### **5. Login Screen**

- Clicking on the desired profile will take you to the login screen of that company.
- For ease of use, the same Password can be utilized across all profiles.

#### TRINITY BANK<sup>®</sup>

#### 12:36 A  $-1156 + 91$ Verification needed Choose a verification method 回 ٩ž **SMS** Ema Choose a phone number to verify.  $(***)$  \*\*\*-\*410 ✓  $\overline{\smile}$  Remember this device Device name Phone Send code Back

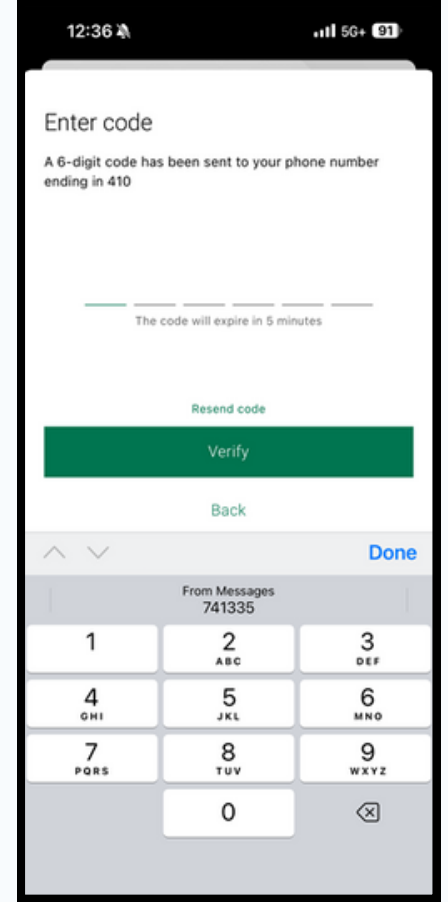

#### **6. Verification**

- The verification can be completed via an SMS or call to the phone number on file or via an email.
- You can also opt-in to "Remember this device" and registering its name, for future logins.

#### TRINITY BANK.

12:36 A  $-$ ul 5G+ $\text{CD}$ Log in using Biometric ID App now supports Biometric ID login to access your account faster Anyone who has access to this device through Biometric, such as face recognition or fingerprint, can log into the app. You can turn off biometric in Settings.

Turn on Biometric ID

Not right now

#### **Biometric ID**

Customers are encouraged to turn on the Biometric ID to enable seamless switching between different profiles.

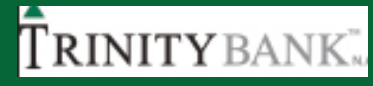

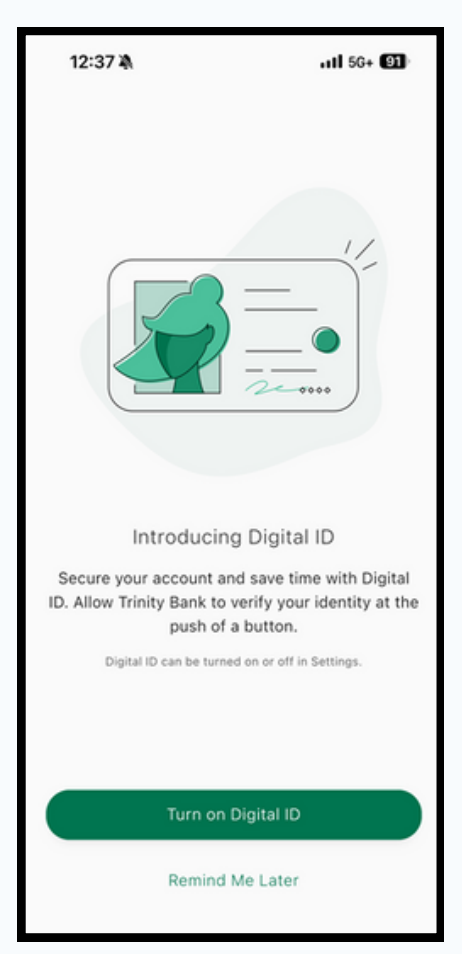

#### **Digital ID**

Turning on Digital ID will make it quick and easy for the bank to verify your identity when you need assistance.

#### TRINITY BANK

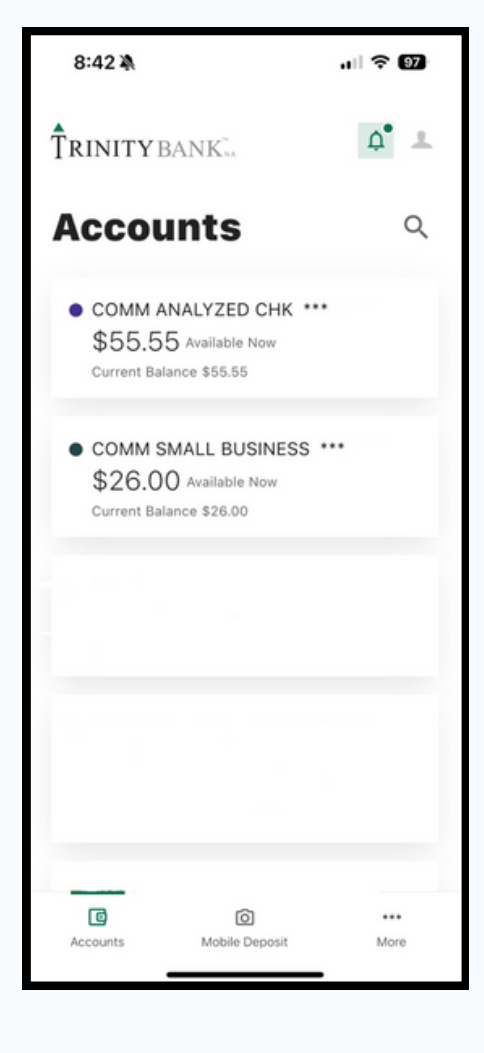

#### **8.Switched Profile Dashboard**

You have landed on the dashboard for the selected profile.

# **Thank you! CustomerService@TrinityBk.com 817-569-7272**